# 如何在iPhone上 安裝和啟用您的eSIM

**C**, mr.esim

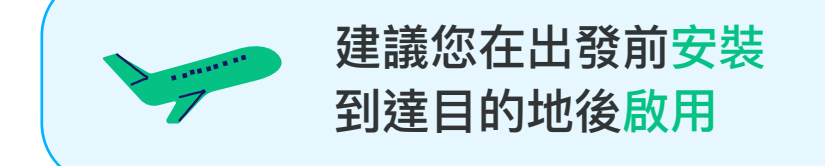

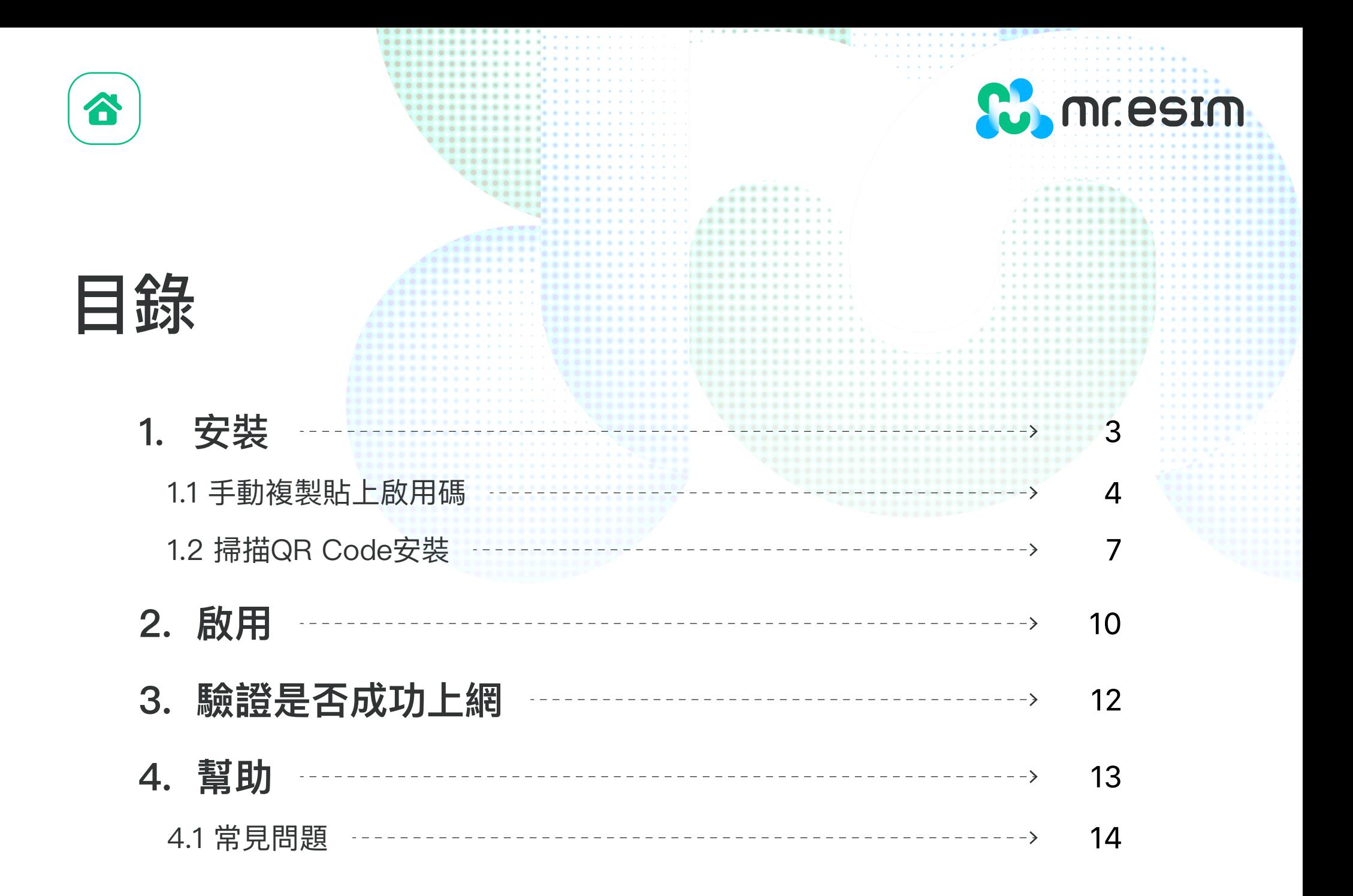

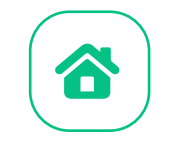

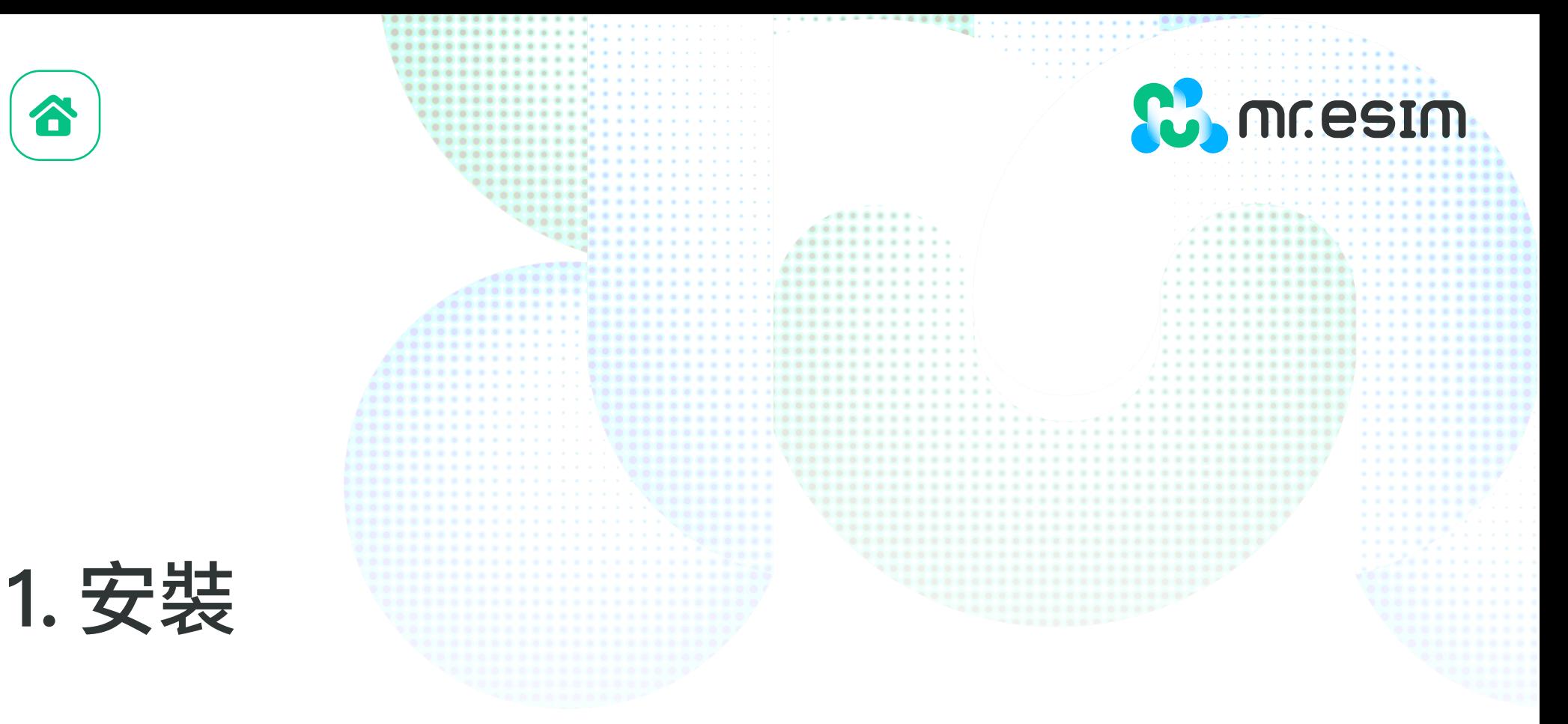

你可以使用以下的方式安裝eSIM:

- 1. 複製貼上我們寄送到Email給您的啟用碼
- 2. 掃描Email中的QR Code來安裝,若您想使用掃描的方式,須將QR Code列印下來 或是在另外一個裝置開啟,這樣您的手機才能掃描

**我們建議您在出發前將eSIM安裝完成!**

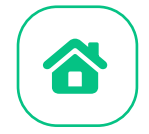

### **1.1 手動複製貼上啟用碼**

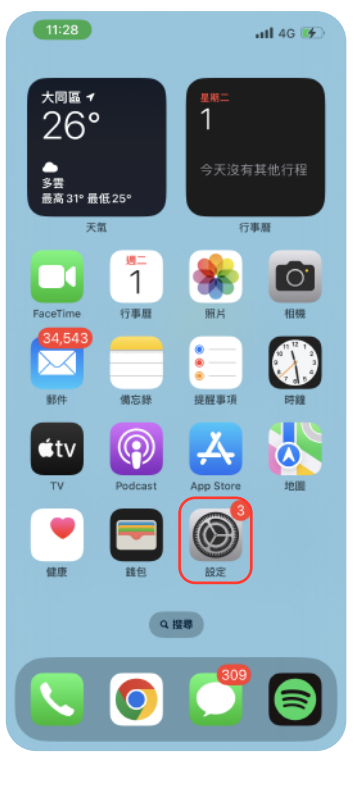

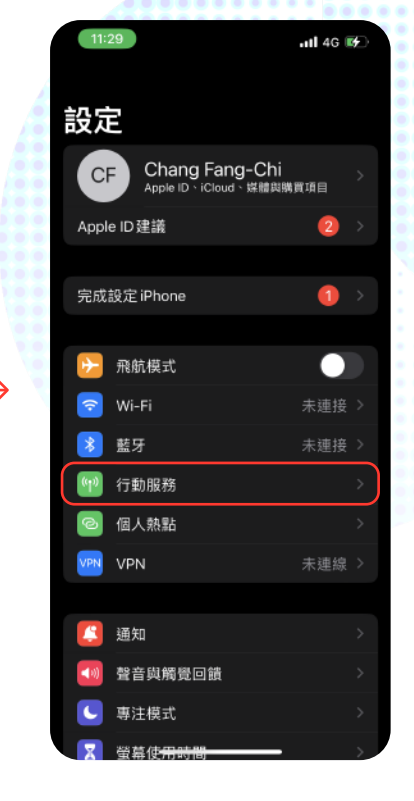

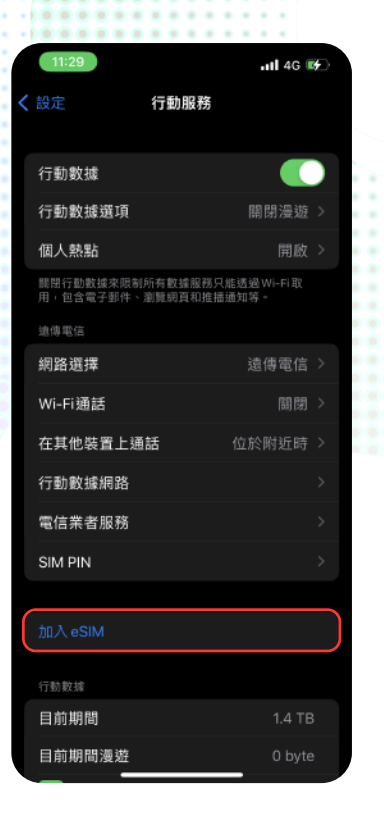

 $(4)$ 設定行動數據 你可以移轉附近 iPhone的電話號碼,或掃描 電信業者提供的行動條碼。 更多内容· ├ 從附近 iPhone 移轉 使用行動條碼

**Comment** 

atl 4G M

1. 點擊設定 2. 點擊行動服務 3. 點擊加入eSIM 4. 點擊使用行動條碼

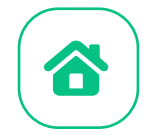

#### **1.1 手動複製貼上啟用碼**

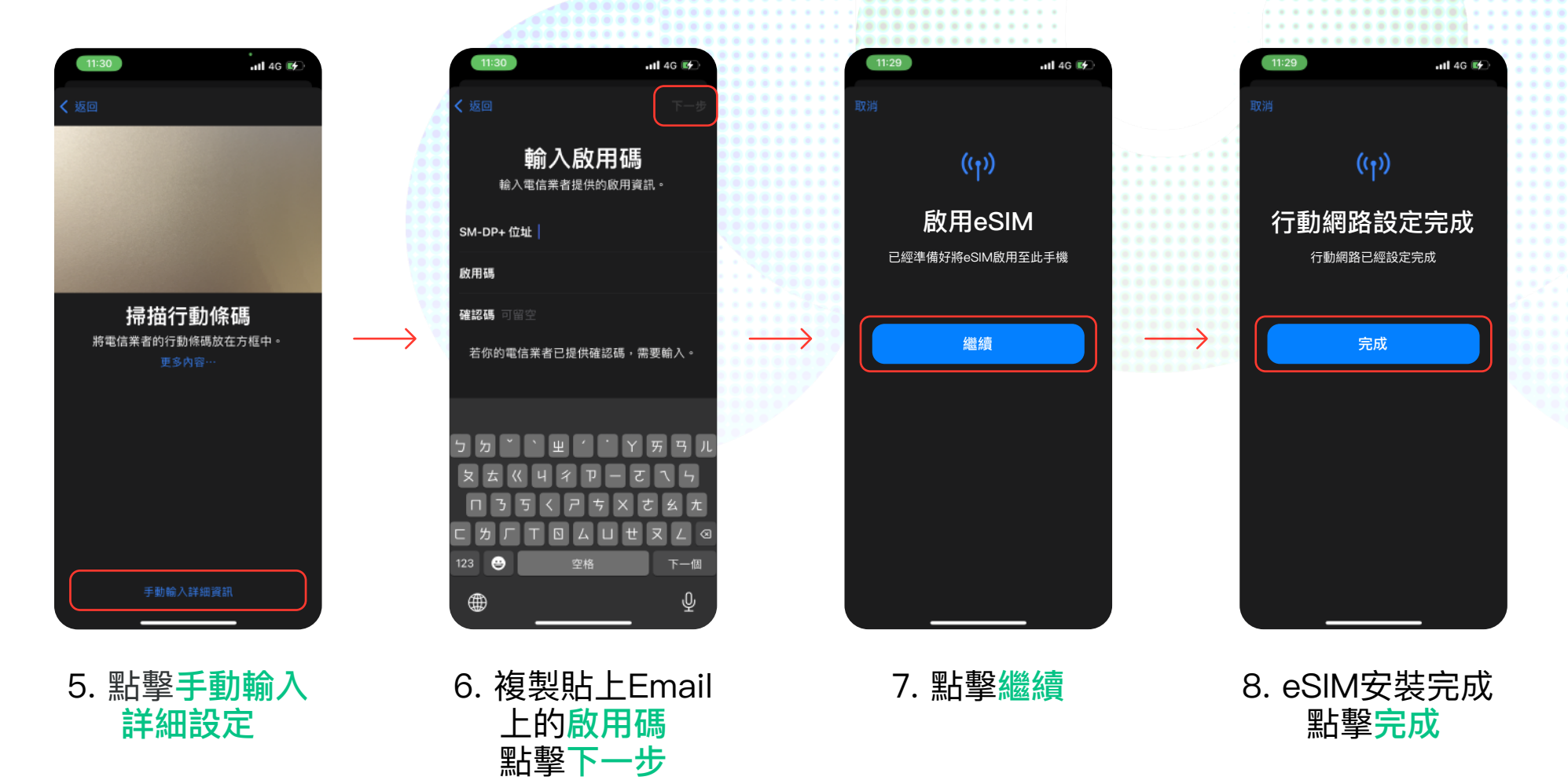

**Com** mr.esim

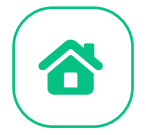

### **1.1 手動複製貼上啟用碼**

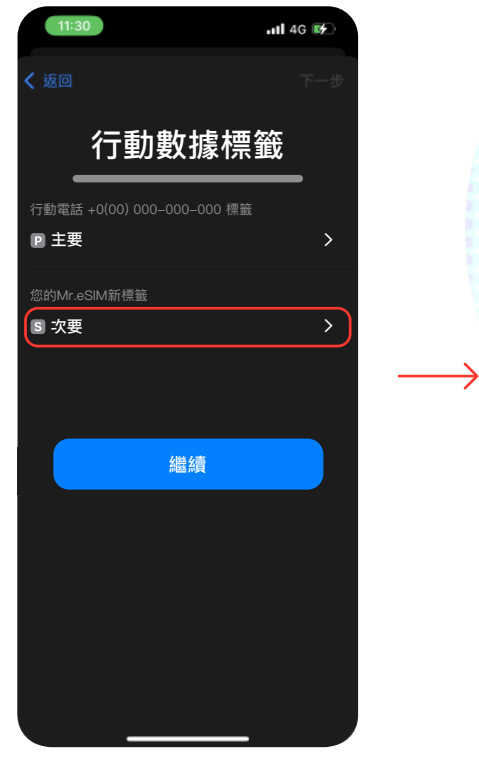

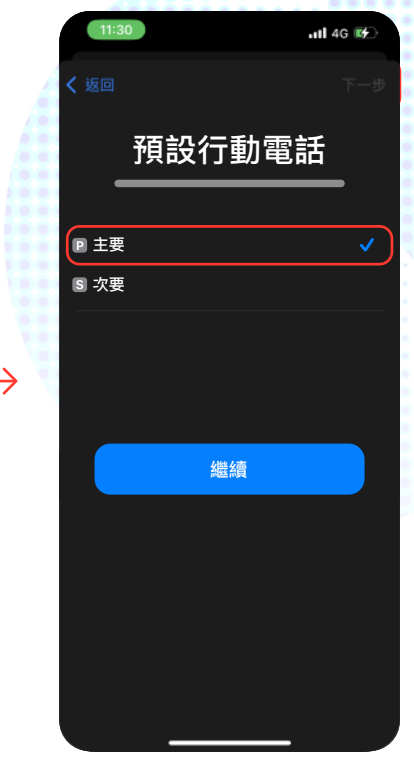

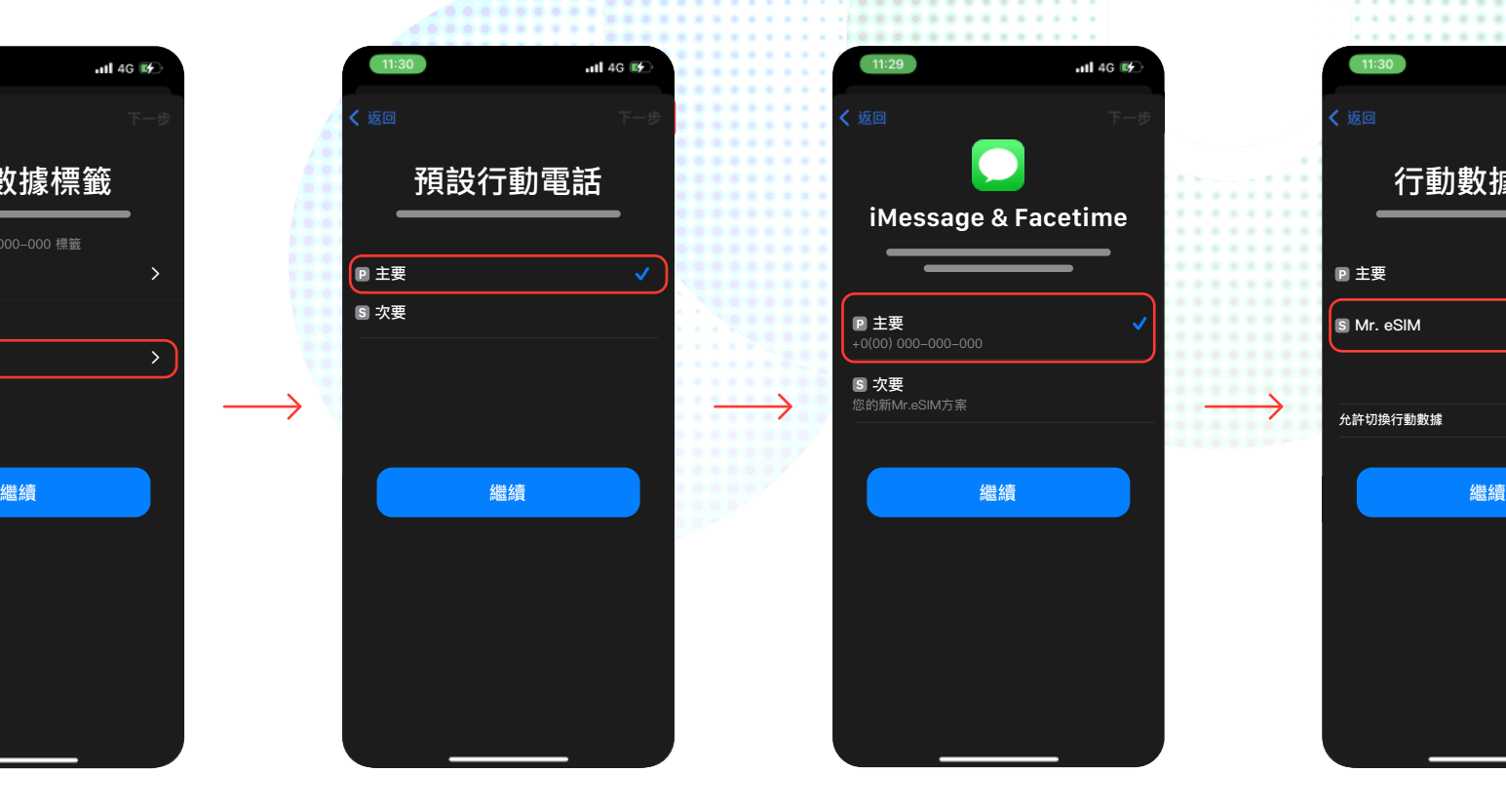

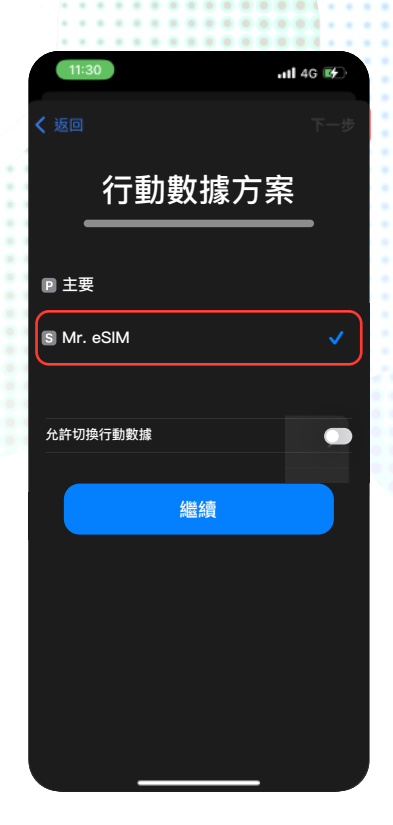

**Comme Commence** 

9. 選擇你的新Mr.eSIM 並且重新命名, 再點擊繼續

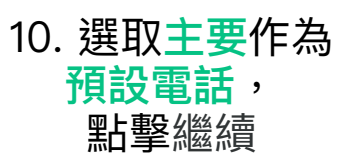

11. 選取主要作為 預設的 iMessage & FaceTime號碼, 再點擊繼續

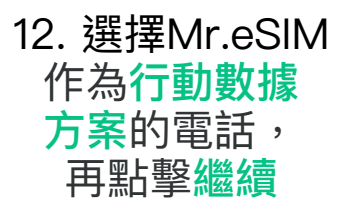

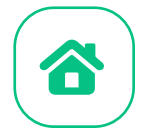

#### **1.2 掃描QR Code安裝**

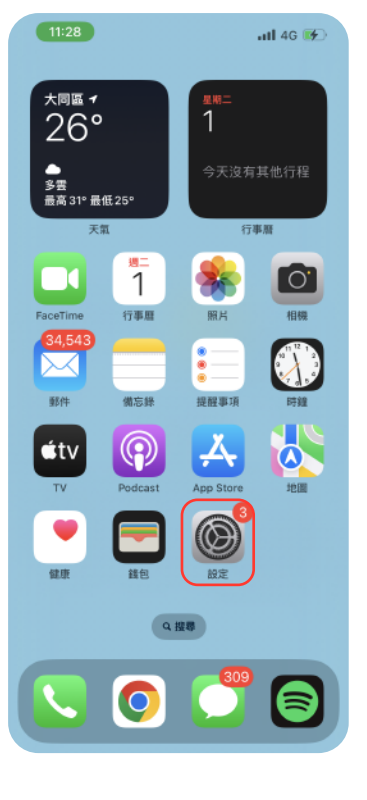

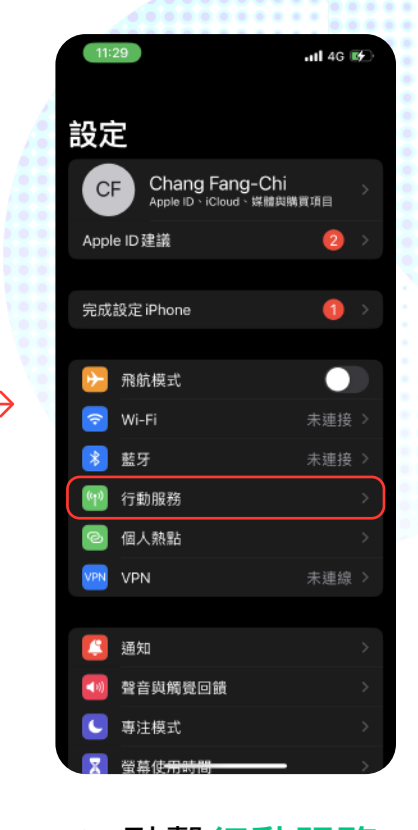

 $-$ ull 4G  $\overline{m}$ 行動服務 く設定 行動教械 行動數據選項 關閉漫遊 個人熱點 開啟 關閉行動數據來限制所有數據服務只能透過Wi-Fi取<br>用,包含電子郵件、瀏覽網頁和推播通知等。 遠傳電信 網路選擇 遠傳電信 Wi-Fi通話 在其他裝置上通話 行動數據網路 電信業者服務 SIM PIN 行動數據 1.4 TB 目前期間 目前期間漫遊

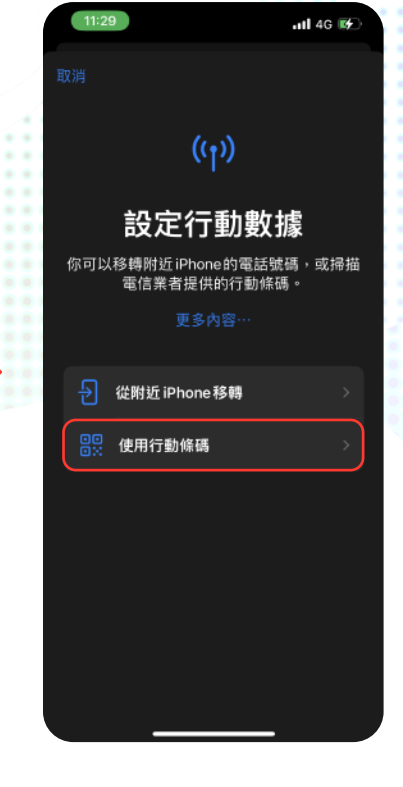

**C**, mr.esim

1. 點擊設定 2. 點擊行動服務 3. 點擊加入eSIM 4. 點擊使用行動條碼

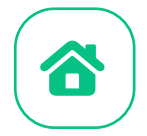

#### **1.2 掃描QR Code安裝**

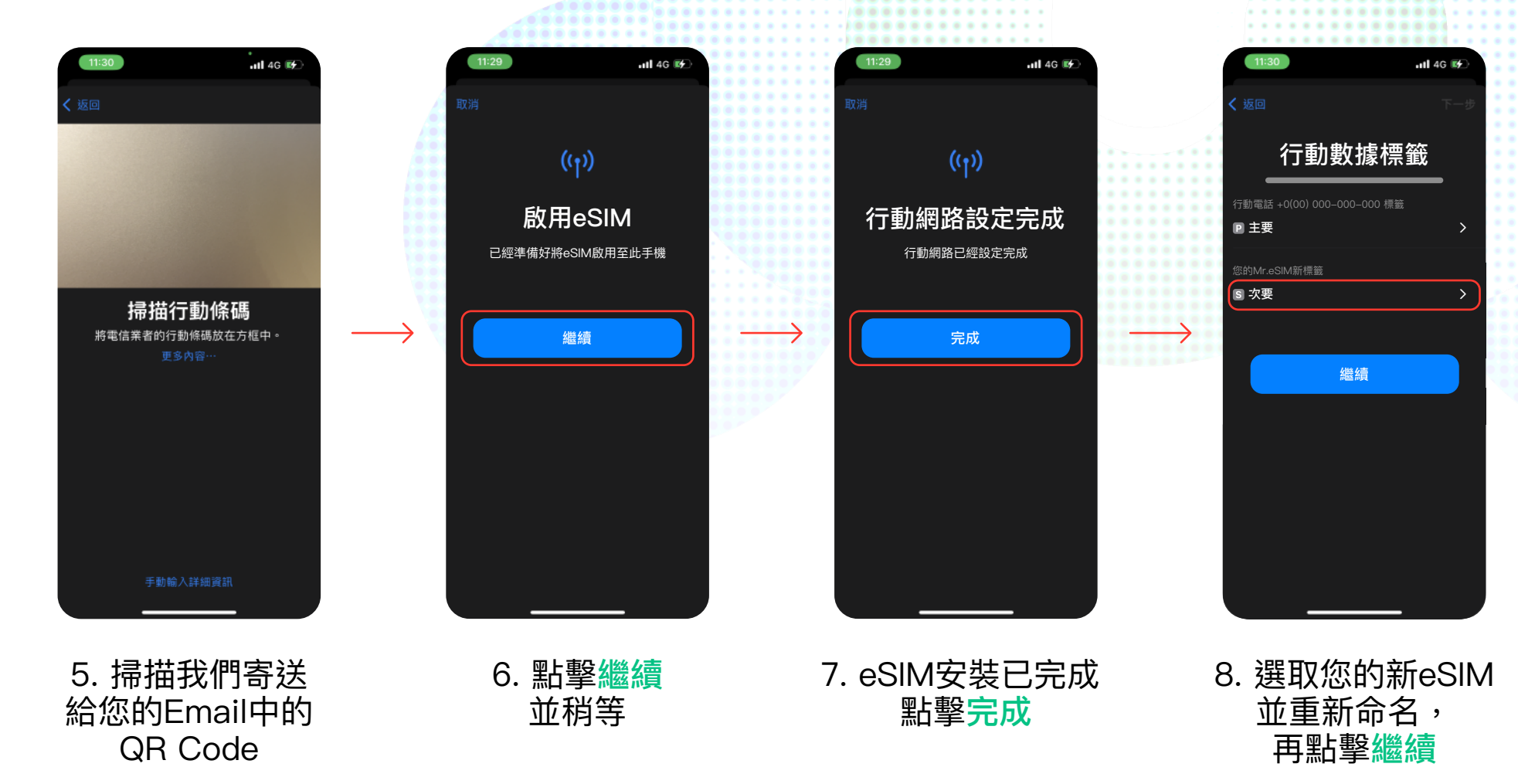

**Comment** 

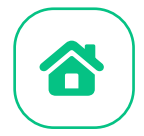

### **1.2 掃描QR Code安裝**

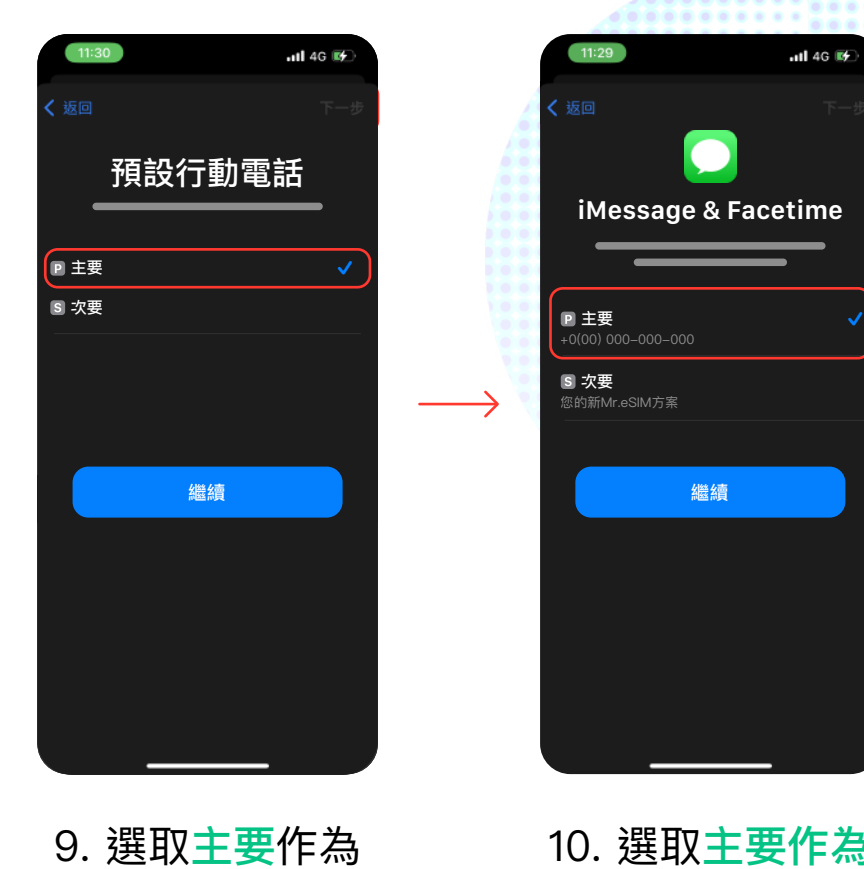

預設電話, 點擊繼續

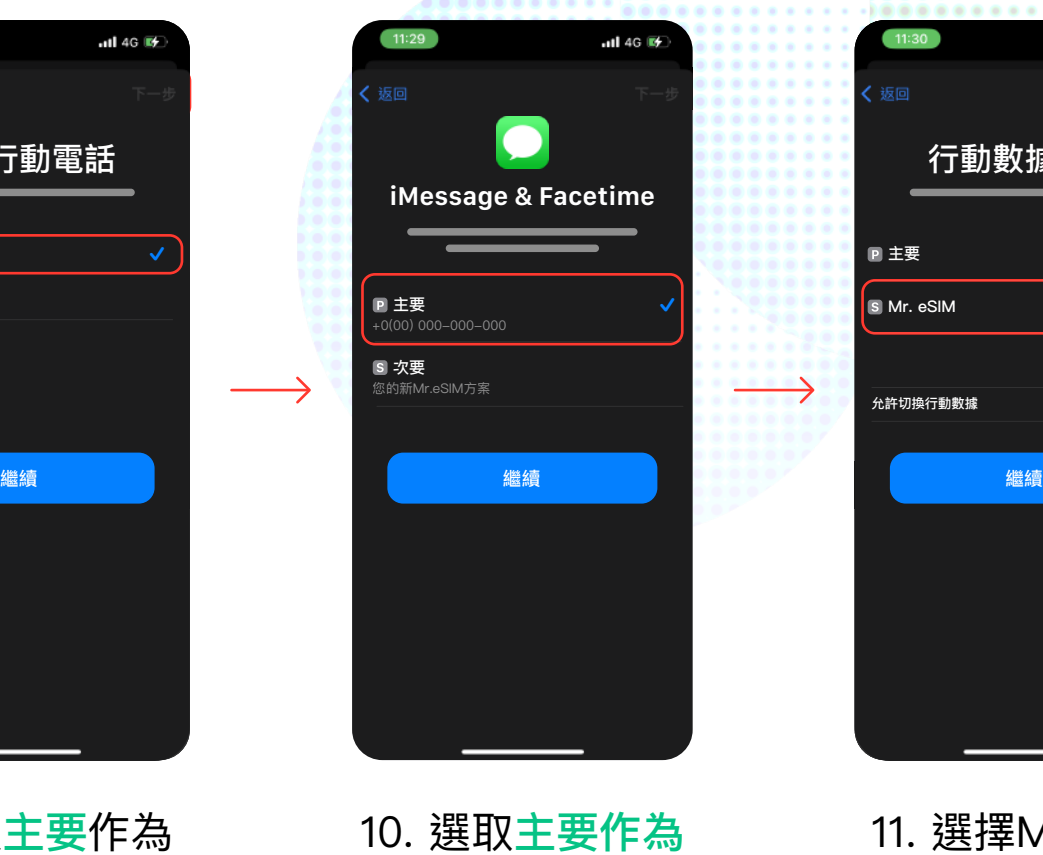

預設的 iMessage & FaceTime號碼, 再點擊繼續

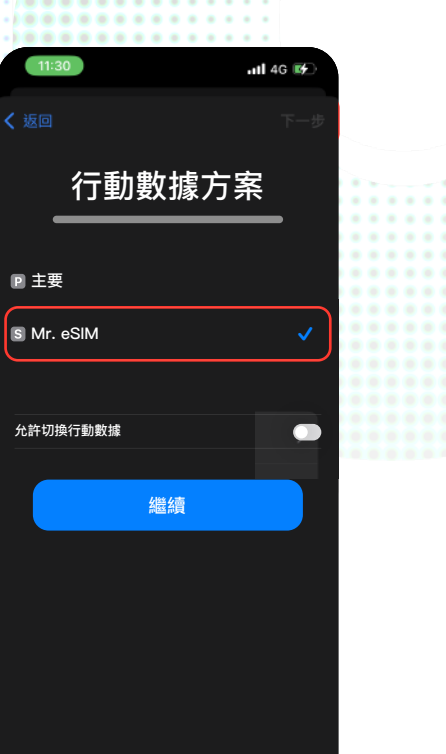

....... .......... . . . . . . . . . . . . . . . . . . . . . . . . .

11. 選擇Mr.eSIM 作為行動數據 方案的電話, 再點擊繼續

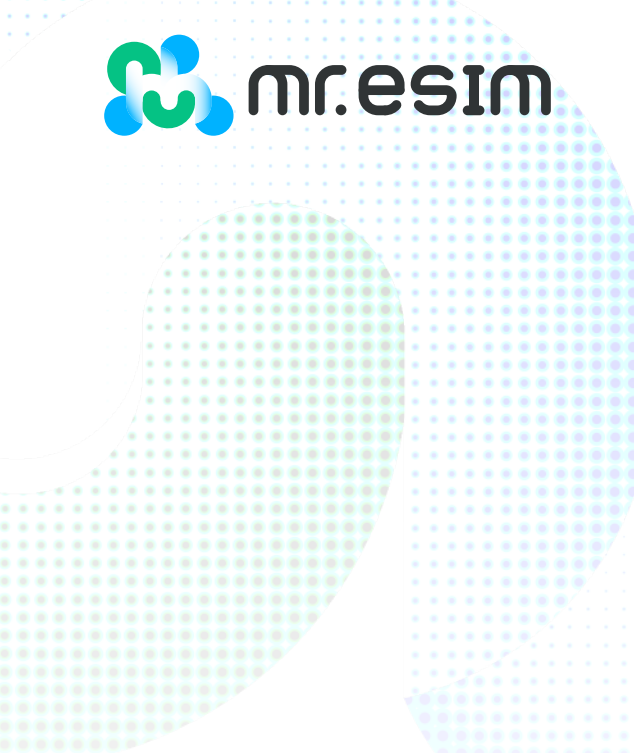

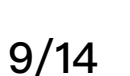

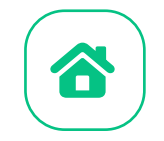

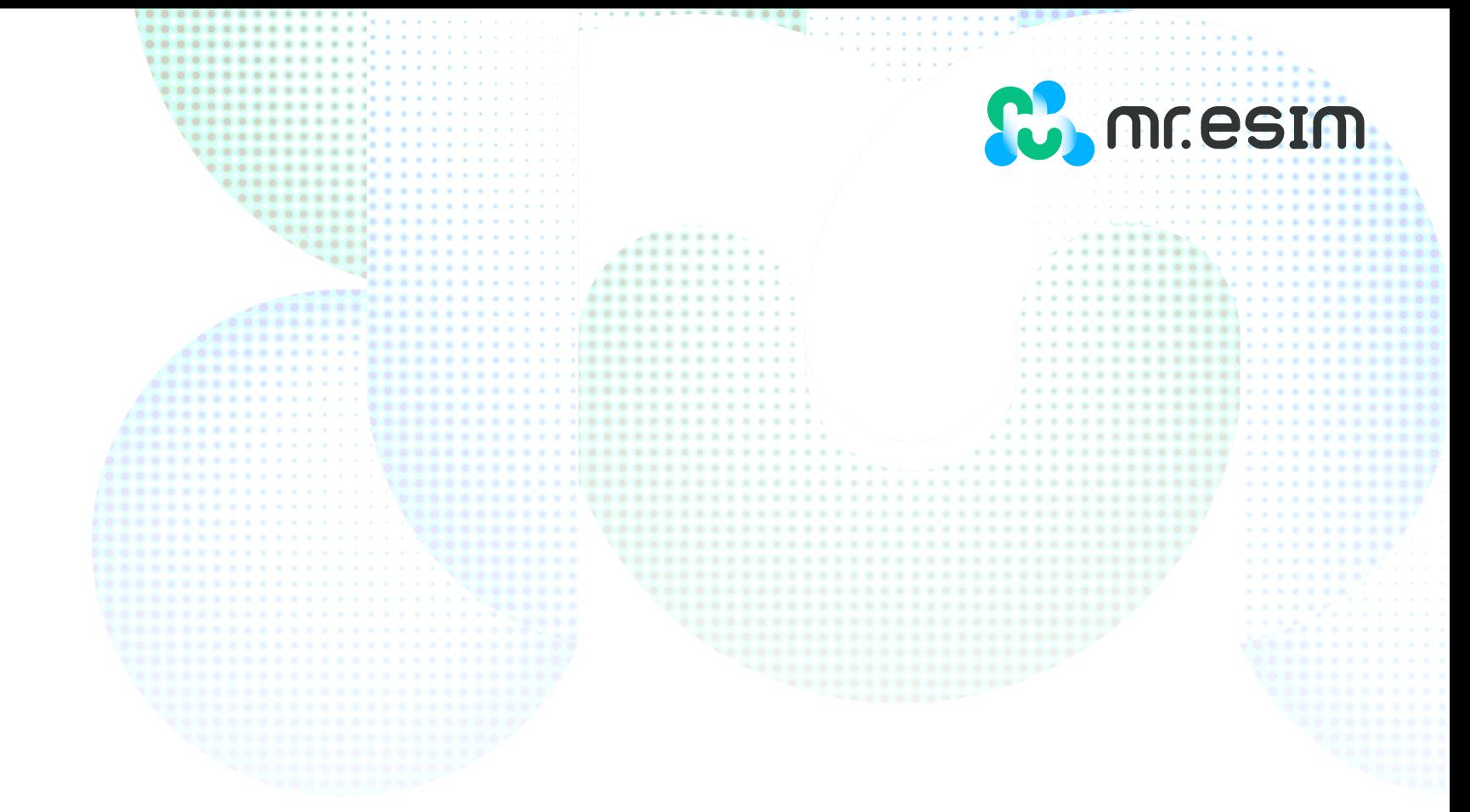

**在您抵達目的地時再啟用eSIM!**

2.啟用

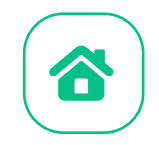

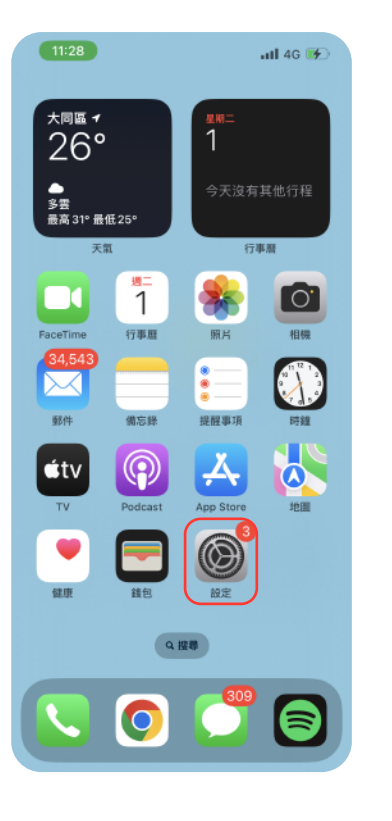

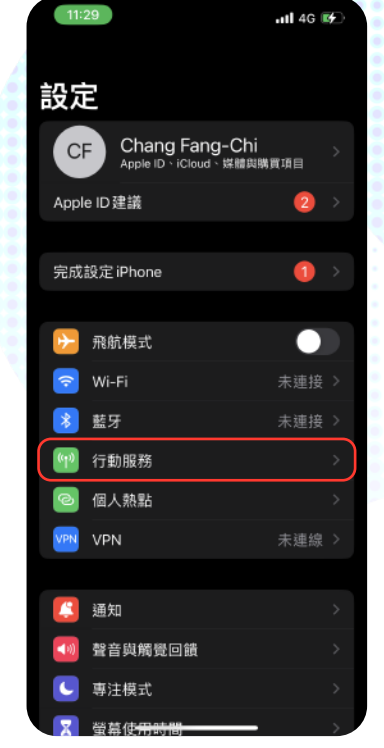

. . . . . .

1. 點擊設定 2. 點擊行動服務 3. 選取您的

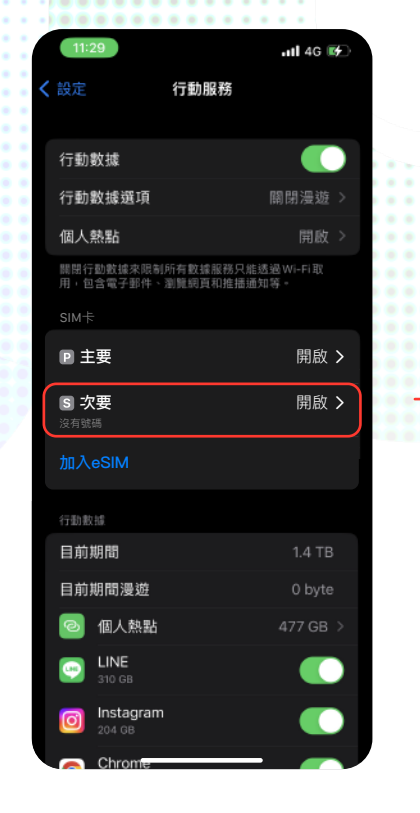

....... . . . . .

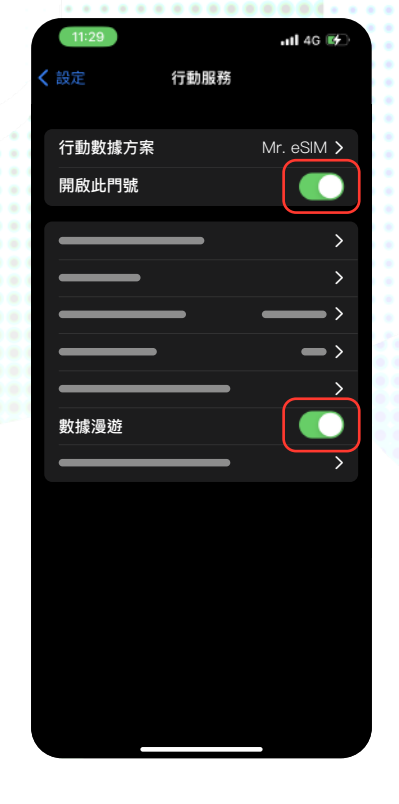

**C**, mr.esim

Mr.eSIM方案

4. 開啟數據漫遊 完成!

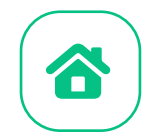

## 3.驗證是否成功上網

1. 查看您手機頂部的訊號icon是否顯示至少一格

2.也可以查看**設定->行動網路**,選取您的Mr.eSIM方案, 確認已開啟漫遊

**C**, mr.esim

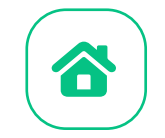

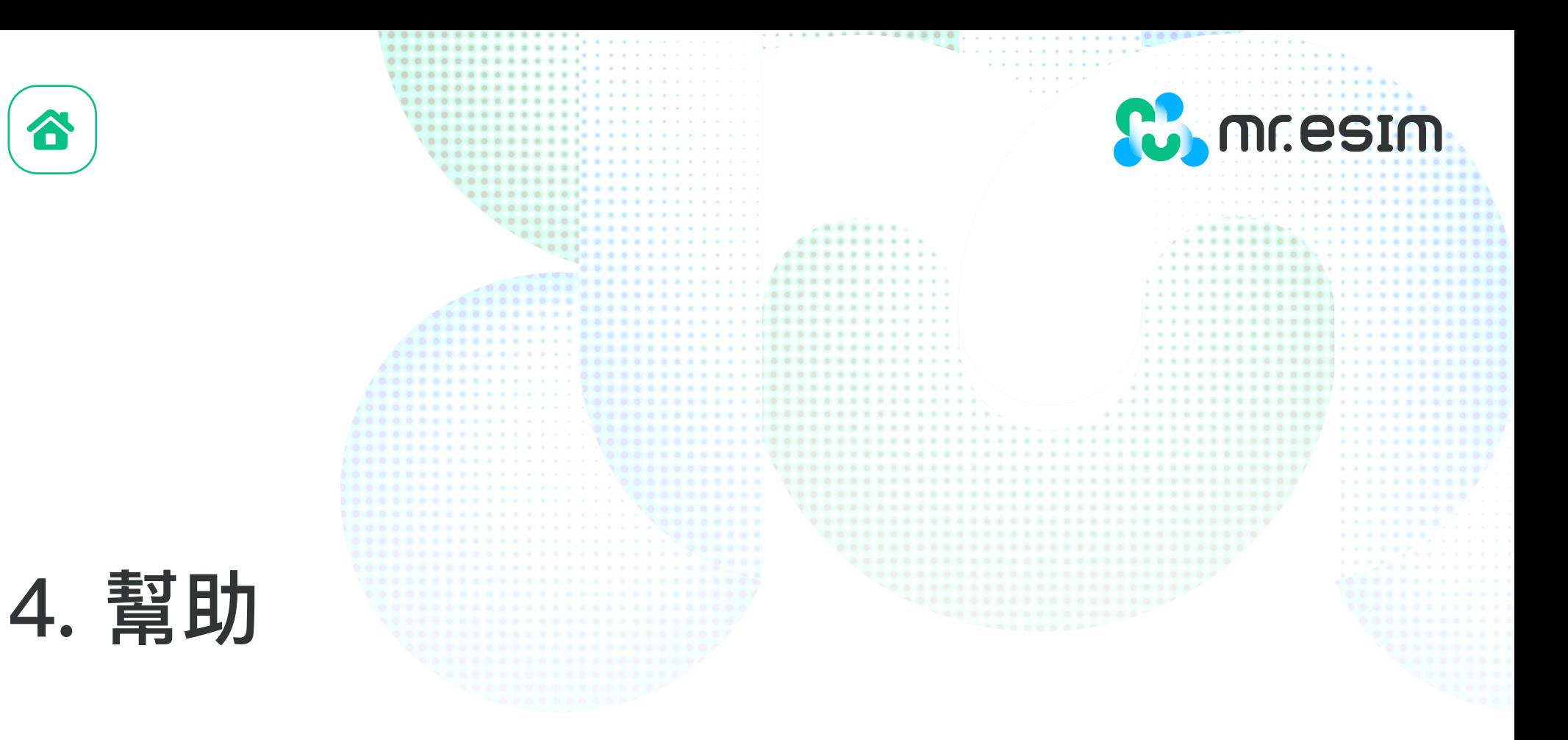

你可以查看網站上的常見問題頁面: https://mresim.com/pages/faqs 或是您可以透過以下資訊找到我們的客服為您服務:

**Line:@wifimay Messenger: 181362812239185 郵箱:support@mresim.com**

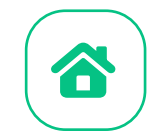

## 4.1 常見問題

#### 我可以在沒有網路的環境安裝eSIM嗎?

安裝eSIM必須在有網路的環境下才能完成,您可以透過wifi或是行動網路來完成一些手機上的設 定。因此我們強烈建議您在出發前就完成安裝。

**C.** mr.esim

#### 我可以在沒有網路的連線下啟用eSIM嗎?

您不需要連接任何網路即可啟用您的eSIM,因為一旦您開啟漫遊,即會啟用網路服務,我們建議 您在一到達目的地時再啟用您的方案,以免提早消耗數據用量。

#### 為什麼我一定需要網路才能使用安裝eSIM的應用程式?

因為應用程式必須驗證第三方提供了數據,而且您才能知道你的方案消耗了多少數據。